# 关系型数据源-Informix数据连接

# 1 概述

Informix是IBM公司出品的关系数据库管理系统(RDBMS)家族。作为一个集成解决方案,它被定位为作为IBM在线事务处理(OLTP)旗舰级数据服务系 统。 IBM对Informix和DB2都有长远的规划,两个数据库产品互相吸取对方的技术优势。

本文介绍如何在Smartbi V9.5版本中连接Informix数据库。

# 2 数据连接

#### 2.1 配置信息

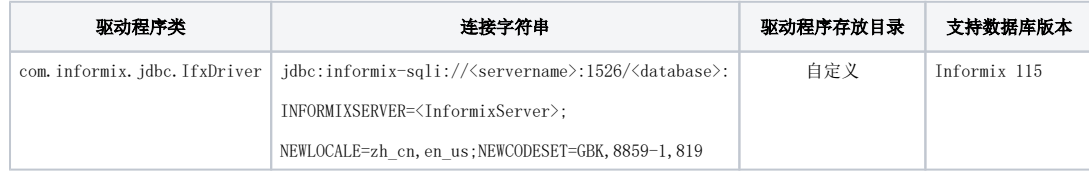

连接字符串主要信息说明:

<servername>:数据库的地址;

1526:数据库默认端口号;

<database>:数据库名称;

<InformixServer>:服务名称。

以上信息一般可以向数据库管理员获取。

### 2.2 连接步骤

1)登录Smartbi企业报表分析平台,选择 数据连接>关系数据库 ,点击 Informix 图标进入数据库连接界面。如下图所示:

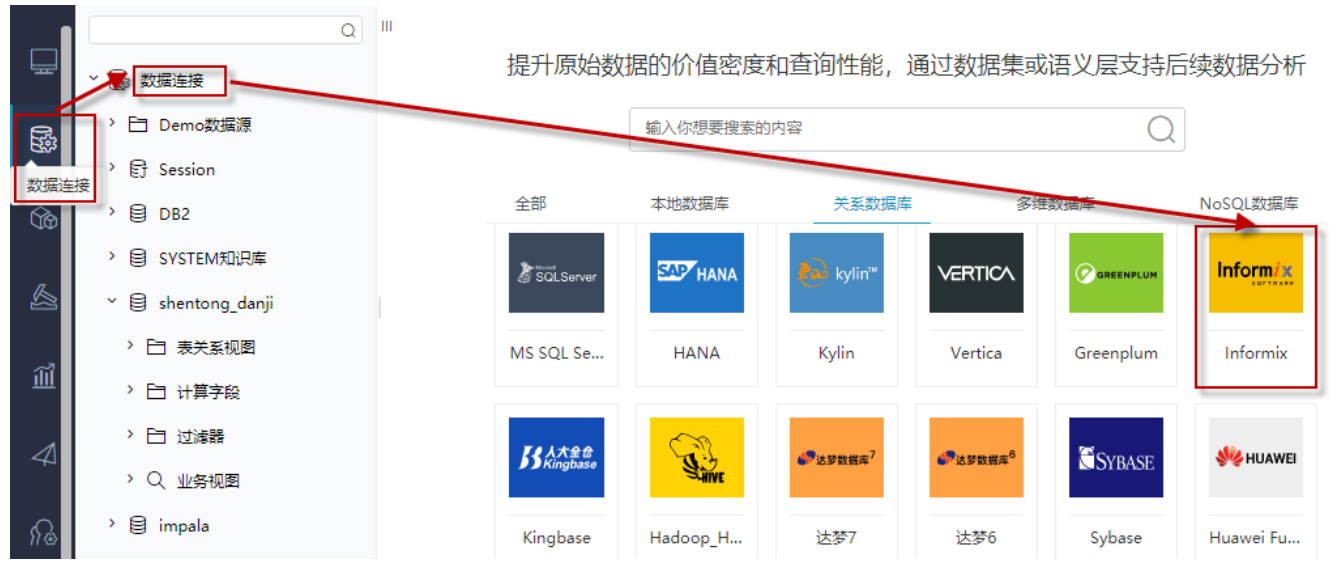

2) 根据 2.1章节 提供的配置信息, 输入数据库对应的信息。如下图所示:

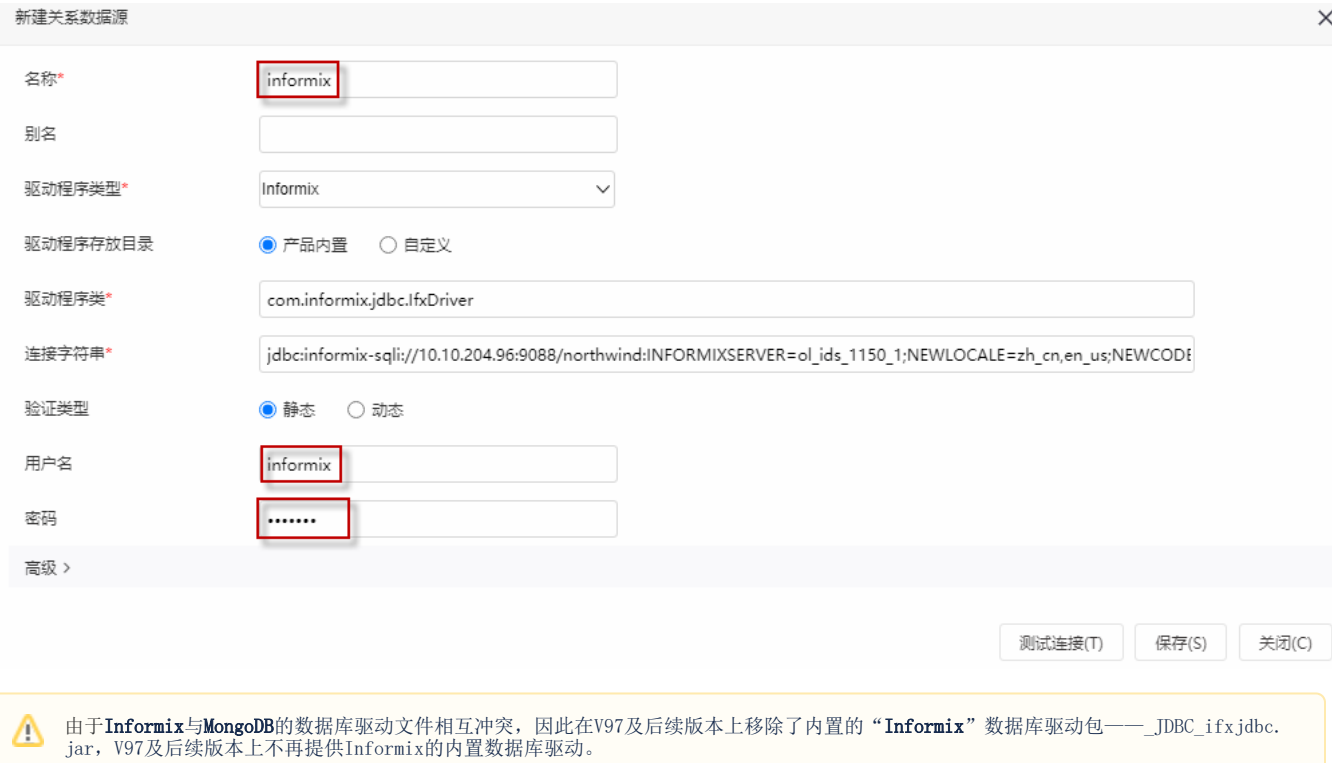

说明:

- a、名称是数据连接名称,用户可以自定义,不可为空。
- b、用户名和密码是连接字符串中配置的数据库的连接用户名和密码,一般可以联系数据库管理员获取。

# 2.3 测试连接

1)信息正确输入后,点击右下角 测试连接 , 若出现如下图的 测试通过 弹出框, 则表示可以成功连接上数据库。如下图所示:

如需使用"Informix"数据库,需通过自定义的方式添加该数据库驱动,可参考 [如何向Smartbi中添加数据库驱动jar](https://wiki.smartbi.com.cn/pages/viewpage.action?pageId=76677833&src=contextnavpagetreemode)。

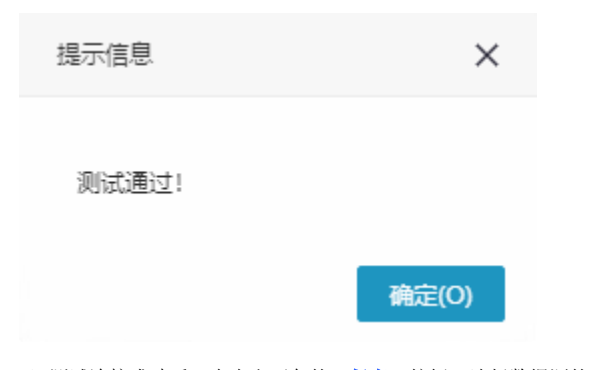

2)测试连接成功后,点击右下角的 保存 按钮,选择数据源的保存位置,保存成功后,该数据连接即添加成功。如下图所示:

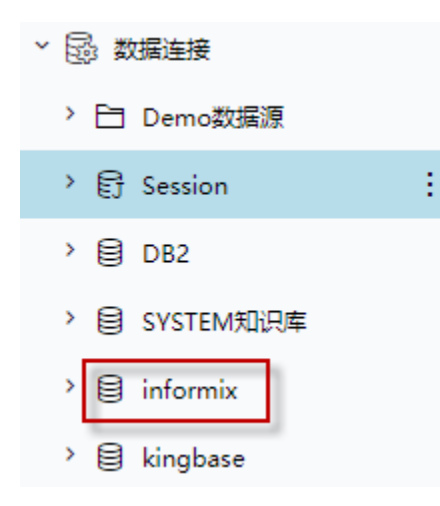

3) 数据库连接成功后,可以参[考快速新建透视分析](https://history.wiki.smartbi.com.cn/pages/viewpage.action?pageId=47490645)、[快速新建即席查询、](https://history.wiki.smartbi.com.cn/pages/viewpage.action?pageId=47490643)[快速新建电子表格、、](https://history.wiki.smartbi.com.cn/pages/viewpage.action?pageId=47490552)等[快速入门使](https://history.wiki.smartbi.com.cn/pages/viewpage.action?pageId=48562202)用方式查看数据。